## **Instructions for Using Equipment in Whipple 104 Multimedia Lab**

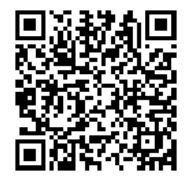

[http://www.ric.edu/toolbox/building\\_information/levels/](http://www.ric.edu/toolbox/building_information/levels/eclassrom_lab_information.htm) [eclassrom\\_lab\\_information.htm](http://www.ric.edu/toolbox/building_information/levels/eclassrom_lab_information.htm)

**The equipment in this room is controlled from the instructor's desk. If you need assistance with operating the system, please call the Help Center at 456-8803.**

Turn on the equipment you need for you class.

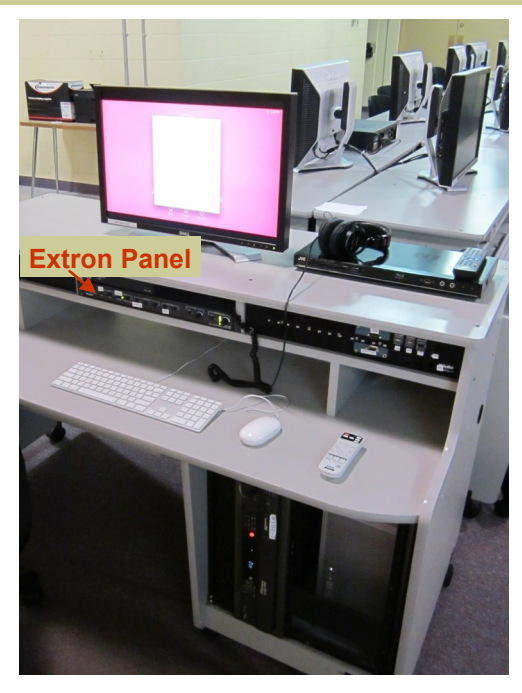

## **To turn on/off the Epson projector:**

- 1) On the desk, there is an Epson Remote. Press the "ORANGE" button on the remote.
- 2) When the Projector turns on, select the source you need to project.
- 3) To turn off projector, press the "ORANGE" button on the remote twice.

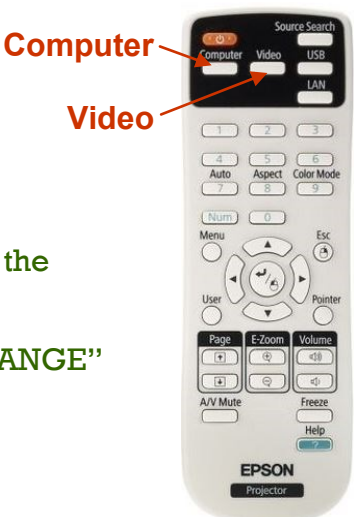

## **Selecting equipment to be displayed through the Epson projector by use of the remote:**

**For the instructor's MAC, set projector to "HDMI" (press "Video" till it comes up) -** The MAC needs to be on, and the **Computer** needs to be selected on the Extron Panel.

*Note: If you do not see the same projected image as the monitor, then you need to change your display settings. Go to System Preferences, and select Displays. From there, click on Arrangement. Now the Mirror Displays box.*

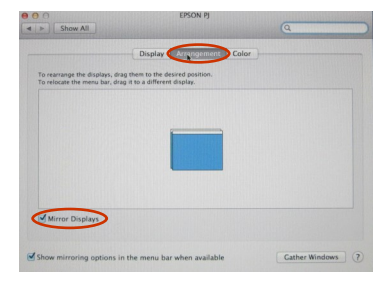

**For the laptop , set the projector to "Computer 1" (press "Computer") -** Connect your VGA cable to your laptop and the "Laptop & Audio" (VGA) connection on the desk. Then select the **Laptop** on the Extron Panel.

*If you don't have a VGA Cable, please call the Help Center at 456-8803. We can deliver one to you.*

*Note: If the laptop is not projecting, You may need to send the image from your laptop. On the laptop, push both the "Fn" & "CRT/LCD" keys from the keyboard at the same time until you see the image from your laptop projected on the screen.*

**For the Blu Ray Player, set projector to "HDMI" (press "Video" till it comes up) -** The **BLU RAY/DVD** needs to be selected on the Extron Panel.

**For the MiniDV/VCR Player, set projector to "Video" (press "Video" till it comes up) -** The **DV/VHS** needs to be selected on the Extron Panel.